## HOW TO UPDATE FIREFOX BROWSER IN NAVIOS TO A COMPATIBLE VERSION TO ATTEND AI WORKSHOP ON WEBEX PLATFORM

The default version of Firefox does not support the webRTC framework, required for WEBEX, Zoho, Google Meet, Microsoft Team and other online VC platforms. Therefore, following guide may be used to update the firefox to compatible versions.

The procedure is described below in 9 Steps and takes 10 minutes. However, it is advised that you undertake the same a day prior to the event. You will need support of your IT administrator for Step 6 and 7. <u>On the day of the event for joining the Webinar, you just need to do Step 9.</u>

**Step 1**: Open the existing firefox browser on your NAViOS internet PC and go to <u>download link here</u>. Once the page is opened, select the browser as '**Firefox Extended Support Release**', installer as **Linux 32-Bit**, and language as **English (US)** and press the **Download Now** button.

| Firefox Browsers Products Join About                                                                                                    | Get a Firefox Account<br>Check out the Benefits |
|----------------------------------------------------------------------------------------------------|-------------------------------------------------|
| Choose which                                                                                                    | Which browser would you like to download? 💿     |
|                                                                                                    | Firefox Extended Support Release 🗸 🗸            |
| Firefox Browser to<br>download in your                                                                                                    | Select your preferred installer 🕜               |
| language                                                                                                    | Linux 32-bit 🗸                                  |
| language                                                                                                    | Select your preferred language                  |
| Everyone deserves access to the internet — your language<br>should never be a barrier. That's why — with the help of<br>dedicated volunteers around the world — we make the Firefox<br>Browser available in more than 90 languages. | English (US)                                    |
| Check the system requirements                                                                                                    | You are about to download:                      |
| Release notes<br>Source code                                                                                                    | Browser: Firefox Extended Support Release       |
|                                                                                                    | Platform: Linux 32-bit                          |

**Step 2**: After pressing download now button, you will see pop up as shown below. Ensure that you select '**Save File**' option and click '**Ok**'.

| 1                               | Opening firefox-78.3.1esr.tar.bz2                      |                             |
|---------------------------------|--------------------------------------------------------|-----------------------------|
|                                 | You have chosen to open:                               |                             |
| Chasses                         | 6 6 70 71 1 1 2                                        | ıld you like to download? ? |
| Choose w                        | which is: Tar archive (69.5 MB)                        |                             |
| Firefox B                       | from: https://download-installer.cdn.mozilla.net       | 1 Support Release           |
|                                 | What should Firefox do with this file?                 |                             |
| download                        | Open with Archive Manager (default)                    | ed installer 🕜              |
|                                 | ○ <u>S</u> ave File                                    | ~ ~                         |
| language                        | Do this automatically for files like this from now on. |                             |
|                                 |                                                        | ed language                 |
| Everyone deserves access to     |                                                        |                             |
| should never be a barrier. That | Cancel OK                                              | ×                           |

**Step 3**: Once the download is finished, you will see the following file in your download folder.

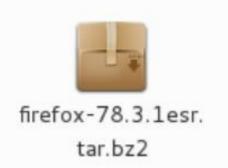

**Step 4**: Right-click on this file and press the '**extract here'** option. You will see a new folder named 'firefox' is created in the same download folder.

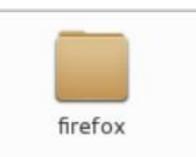

**Step 5**: Switch the NAViOS account to the admin user. You may need support of your IT Administrator.

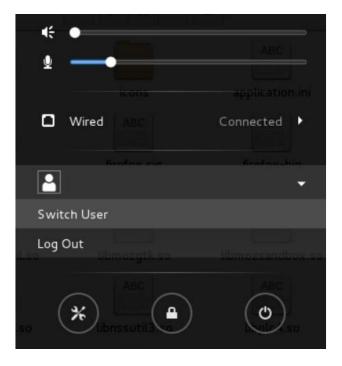

**Step 6**: After logging in to admin user, right click on the desktop and click open terminal. Once the terminal is opened type following command

>>sudo apt-get update

Π. × File Edit View Search Terminal Help budget@boss:~\$ sudo apt-get update

Step 7: After executing the command in step 6, execute the following command

>>sudo apt-get install libatomic1

Π. × File Edit View Search Terminal Help budget@boss:~\$ sudo apt-get install libatomic1

**Step 8**: <u>Switch back to the normal user</u>. Your IT in-charge support is not required for further steps.

**Step 9**: Open firefox folder discussed in step 4 and open the file named **'firefox'**. This will open the firefox version compatible with using the WEBEX Workshop platform. Copy and paste *join workshop* link in this browser.

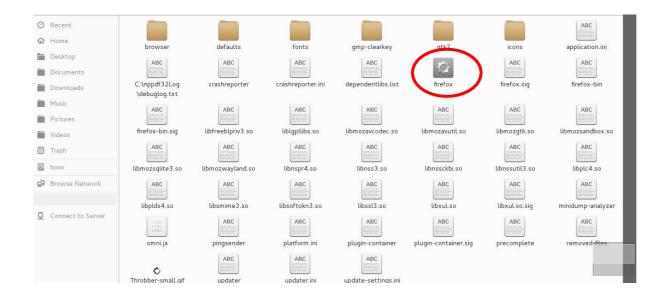